# For Wifi only

**Short** instructions for installing and activating the generator monitoring device

**Materials** 

- A Wireless Internet connection with good strength signal in the premises
- Password for the Wi-Fi connection
- Laptop, Tablet or SmartPhone to verify accessibility to Wi-Fi
- A set of tools to install, including screwdriwers, tie straps, drill and bits, 2 metal screws or silicon

Procedure for Physical Installation

- Connect the 12v. DC first and power on the watchdog
- install and test ONE sensor at a time.
- Connect the sensor to the watchdog. The LED of the sensor should be RED, and turn to GREEN as you move it close to a wire with power. Once tested the sensor, you can tie strap it.
- Try to place the sensors in such way that you minimize cross over signals, meaning one sensor will NOT pick up voltage from another wire, but only its own.
- Install the Watchdog unit possibly on the side or the bottom of the transfer switch. Make sure the antenna is as far away from a brick wall or other metal boxes.

## **Procedure for Internet Connection**

- 1. Press the "SETUP" button on the watchdog (near the LED's). The red and green LED's should alternate flashing 1 per second. This state will time out in 30 seconds, so you should be ready to connect to it.
- 2. Search for other Wi-Fi networks (it may take up to 25 seconds depending on the device you use), and connect to the "IGENERATOR" network , which is the default for the watchdog device. There is no password for this Wi-Fi.
- 3. Open a browser and enter one of the following:  $\frac{http://192.168.1.1}{http://192.168.1.1}$  or  $\frac{http://1.2.3.4}{http://1.2.3.4}$  or [http://config.](http://config/) (Note the dot at the end). You'll see a screen like this:
- 4. Click on Refresh List, then select the Wi-Fi network name that you want to connect to, enter the password.
- 5. The unit is pre-programmed for DHCP, but we generally recommend you change it to STATIC IP, using the one that automatically appears. This minimizes DHCP compatibility issues with some routers and allows you to reconfigure the unit password when you change your wifi password. Make a note of the static IP for yourself. We usually use the .250 for the rightmost number of the IP. Then click SAVE CONFIGURATION AND REBOOT. (The button may be hidden at the bottom right side of the screen)
- A) The Watchdog WiFi will reboot. The iGenerator wifi will disappear. Remember to reconnect your smartphone/tablet/pc to the CLIENT Wifi to proceed to Registration and verification.
- B) Verify that the GREEN LED of the watchdog is lit, (after a delay of 60) and the yellow LED flashes indicating transmission.

#### **Procedure for Registration and Verification of Communication**

The Watchdog should now be connected to your Wi-Fi (client SSID). You now need to register the unit on the [iGeneratorMonitor.com](http://igenerac.net/) web site.

When you create your profile and register, your username should be the email address where the alerts will be sent to. Note that this email address can be changed at any time in the future.

- Open a browser and enter: http://iGeneratorMonitor.com
- Click Register and then complete the form, which is self-explanatory.

There should also be a serial number printed on a page of the manual and on the original box, for your convenience.

You will use the MAC ID as a serial number only once during registration, and never again.

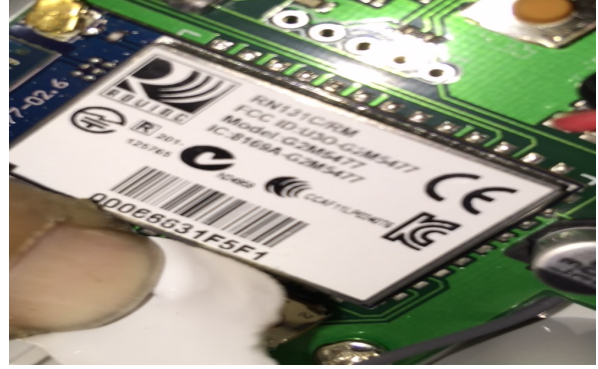

This is a unique number, actually called MAC id, that identifies the transmitting device anywhere in the world. It is an 12 character string of numbers 0-9 and letters between A and F. The email address where the alerts will be sent will also become your USERID for logging into the [iGeneratorMonitor.com](http://igenerac.net/) web site in the future. Note that you can change and update this email address at any time.

At completion of the registration, save and exit and then login again using the email and password you just entered. After logging in, your Watchdog unit should be displayed in a list. Note that one customer MAY have more than 1 generator to be monitored.

- Click on the green serial number to get the details and configure the number of phases being monitored by the Watchdog device.
- Click on the Configure button and then set the number of phases being monitored and enter in an optional description of the generator, transfer switch or Watchdog installation:

For residential, if you install 3 sensors, you select 1 Phase, but we now supply 6 sensors, so that you are monitoring both legs (phases), hence you select Two Phase.

Click Save and you will be taken back to the monitor detail. After approximately 5 minute, refresh this screen and you will see the phase status appear.

If your Watchdog is properly connected to the Wi-Fi, and the yellow LED of the Watchdog is flashing, you should see that the status lines of Phase 1 and Phase 2 appear as in the example above.

If that is the case, congratulations, you are done.

# **Troubleshooting Communication**

The Watchdog looks always to reconnect to the Wi-Fi automatically and sends always its status to the iGeneratorMonitor.com server. If you did not manage to see the correct status, the following points may help you in succeeding:

- Perhaps you are not connected to the Wi-Fi either because the password was mistyped, or the Wi-Fi is unavailable. If you have access to the Wi-Fi router, you could verify the presence of Watchdog on the local network (dhcp wifi devices). If you do not have access to the router, but your computer is connected to the customer's wifi it and you have internet connectivity, then the best thing is to reset the Watchdog, and start the configuration process again.
- Watchdog requires 60 to start and connect to the Wi-Fi every time there is a power failure. Its configuration is saved in permanent memory, so after reconnecting, it will send its status to the iGeneratorMonitor.com server, where you can verify it.
- Check the LED indicators on the Watchdog unit to see if the Watchdog unit is reporting an error:
- GREEN OFF: There is no power to the Watchdog. Check the power connections.
- GREEN ON: All OK, the monitor is communicating
- GREEN and RED alternating: The Watchdog is up, but not configured or connected.
- Performing a Wi-Fi Reset
- A Wi-Fi reset should be performed if there is no communication with the server, or the Wi-Fi information stored on the Watchdog needs to be changed.
- Depress the Wi-Fi SETUP button for 5 seconds and then release it. The RED and GREEN LED will start flashing and alternating.
- After the Wi-Fi reset has completed, the Wi-Fi network "igenerator" will be available to be connected to wifi http://192.168.1.1.
- Reset Button Locations
- The Wi-Fi SETUP button is visible at the top right of the SERIAL NUMBER picture.

## **The Final Test and Troubleshooting**

Now you have to test that everything works. You can login into iGeneratorMonitor.com using the ID you just created for that unit, and verify that the status says "Utility On", which means that U1, U2, L1 and L2 are all ON and G1 and G2 are OFF.

However you must also test that G1 and G2 are read correctly. To do so, put the generator in MANUAL mode, and let it run. After that you should get one status line with all monitored wires

#### ON (U1,G1,L1 and U2,G2,L2).

Watchdog checks the status every 5 seconds. If there is no voltage change, the device slows down and sends 1 status every 5 minutes. On the server you can see the timestamp of the last status check on top left. If there are no status changes, no log lines are added, only the timestamp of the last connection is recorded.

If you see instead that some of these statuses are OFF or flicker between OFF and ON, then you must TEST AGAIN and perhaps re-adjust the sensors on the wires, as one or more than one of them is picking up the voltage from a nearby wire.

#### **Extra Configuration for Dealers/Installers**

AS A DEALER / INSTALLER / RESELLER you have one extra simple step, which is to login into your own account using the email and password that was sent to you with your first purchase. After logging in you can REGISTER (associate) the unit you just installed to your dealer list. By adding the unit to your dealer account, you will also receive an email when the Watchdog will report a failure, and you will be able to view the detail log for that generator. REMEMBER to turn ON the check box for "Send Email"

This checkbox is ALWAYS at the top right of the screen.

There are 3 check boxes:

a) in the CONFIGURE monitor there is a check box. Alerts are sent ONLY if this is checked. b) In the customer record there is a "send mail" checkbox. If unchecked, the specific customer does not receive alerts. The customer record has room for 2 more alternative email addresses. c) in the DEALER record same thing. If unchecked, the specific dealer does not receive alerts.